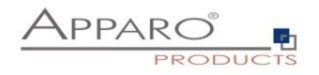

# Apparo Fast Edit

# Database configuration for the Apparo repository and others

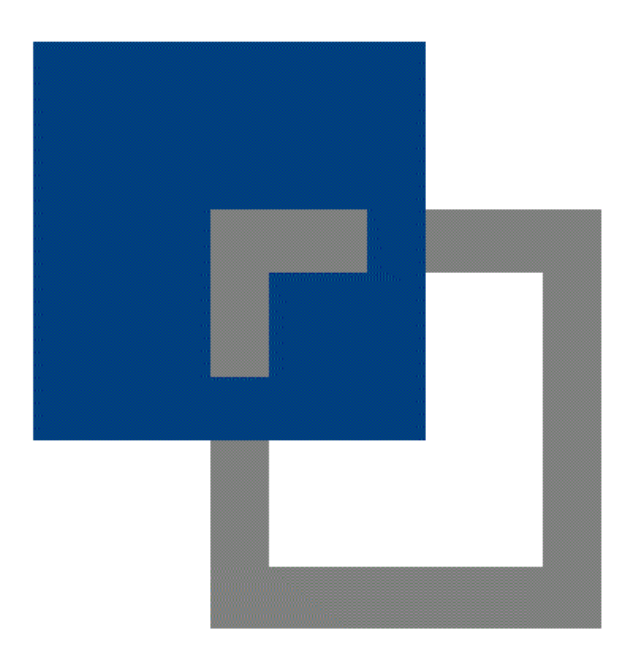

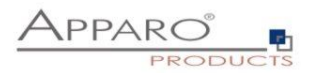

# **Table of content**

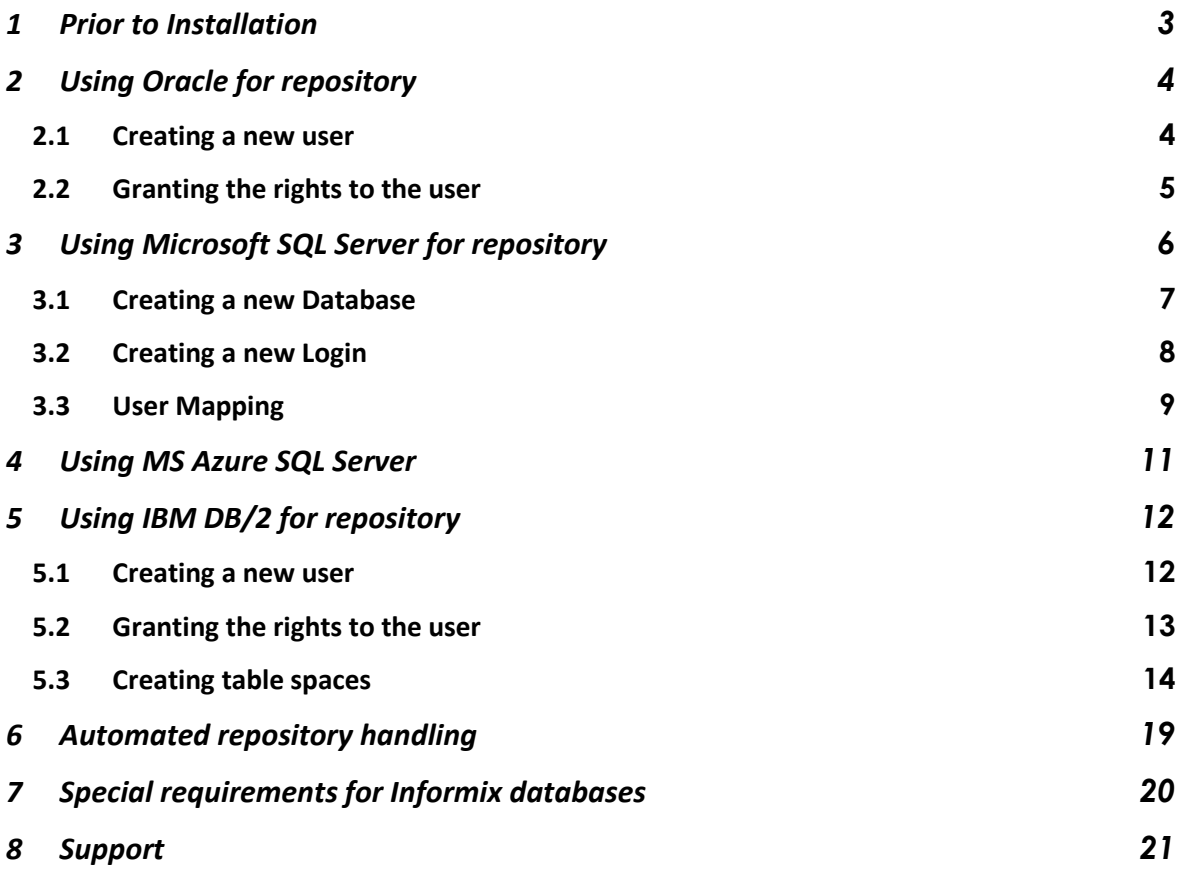

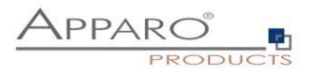

#### **1 Prior to Installation**

Apparo Fast Edit is storing all of your definitions into a **database repository**.

#### **If you want to install**

- **a test or development environment that doesn't need high performance**
- **and this system is not a cluster environment**

**then you can use the "internal database" setting too (that is the default choice).**

**When using this internal database then no database configuration is necessary and you can close this document now.**

A database repository is a group of database tables that must be stored into an own database schema using an new database user. The creation of the database tables will be done by installation time but not the creation of the database user.

#### **Therefore it is necessary to define manually a new database user login. This document is explaining for each supported database type the steps.**

Before you can start the installation of Apparo Fast Edit you must configure the database for the repository first.

Apparo Fast Edit can use following databases for the repository:

- **Oracle 10g-19c**
- **MS SQL Server 2005-2019**
- **IBM DB2 9.5 and higher**
- **Internal database for testing (no configuration is necessary)**

If you are not familiar with the configuration then this document is helping you.

**Please be sure that your database is able to store all characters of your language perfectly. That means normally an UTF character set is the best solution.**

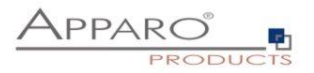

#### **2 Using Oracle for repository**

Following steps are necessary:

- Creating a new database user
- Granting the rights to this user

**Open SQLPLUS and connect to the database instance for the new repository.**  With this connect it must be possible to create a new database user:

Example:

**sqlplus "sys/oracle@orcl as sysdba** (in your environment the account is different)

#### **2.1 Creating a new user**

### **CREATE USER AFE IDENTIFIED BY AFE;**

Hint: The user **SYS** is not adequate to store the repository in its own schema.

You can use a freely definable user name.

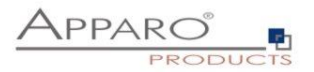

#### **2.2 Granting the rights to the user**

Now grant the necessary rights to this new user:

**GRANT CONNECT TO afe; GRANT RESOURCE TO afe; GRANT UNLIMITED TABLESPACE TO afe;**

**Now you have a database user with the name "AFE" and the password "AFE".**

**Hint: Character case is very important in the Configuration Manager.**

**The database preparation is now complete.**

Now it's time to start the installation of Apparo Fast Edit.

Please open the "**Installation**" document.

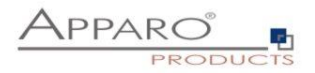

# **3 Using Microsoft SQL Server for repository**

Following steps are necessary:

- Optional: creating a new Database for Apparo repository
- Creating a new login, user and (optional) a new schema
- Optional: Granting the schema to this user

# **The database must use SQL authentication and TCP/IP for communication.**

Please open the Microsoft SQL Server Management Studio now.

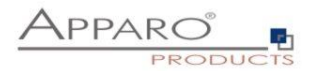

# **3.1 Creating a new Database**

In this example the database has the name "**ApparoFastEdit**".

Right-click on Databases and select , New database'

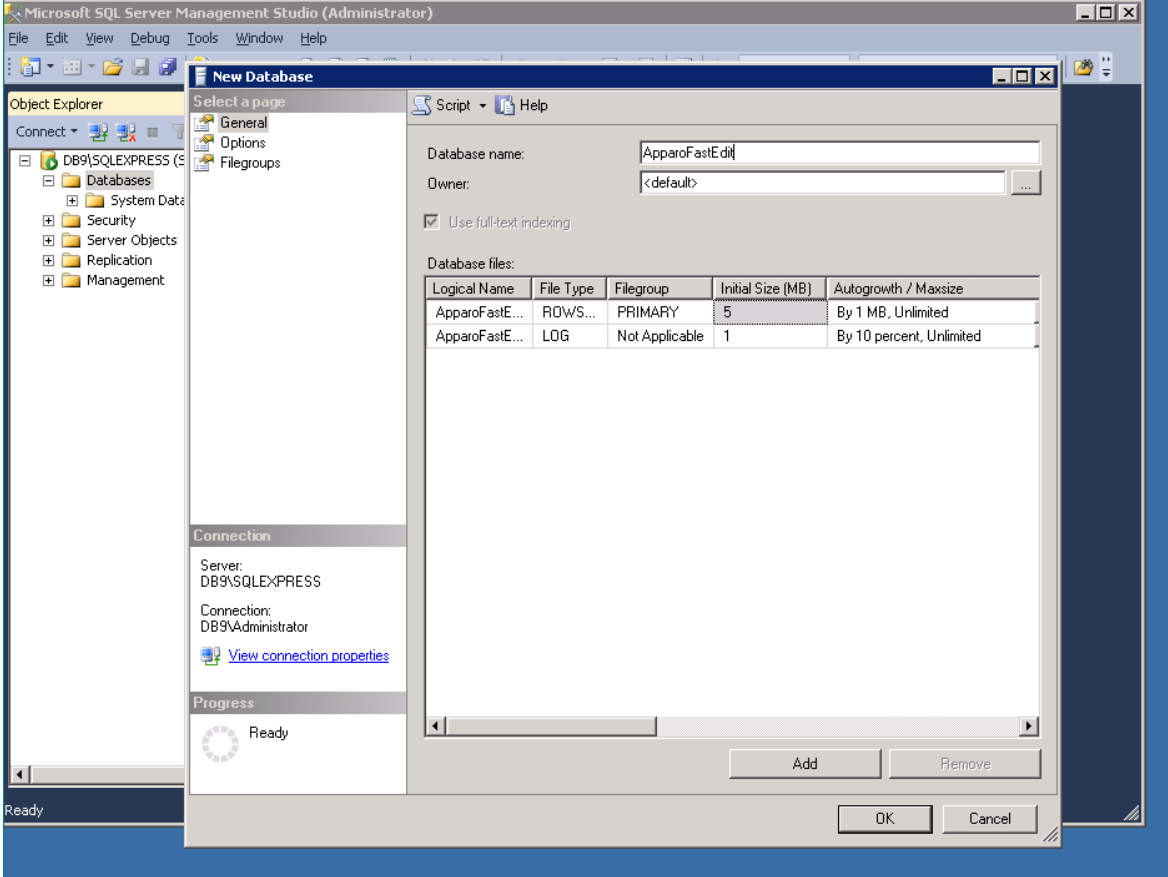

Insert the name and click, OK'

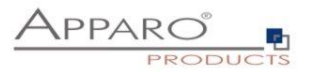

# **3.2 Creating a new Login**

In this example the new Login has the name "afe".

You can use a freely definable login name.

Create a new login with right-click

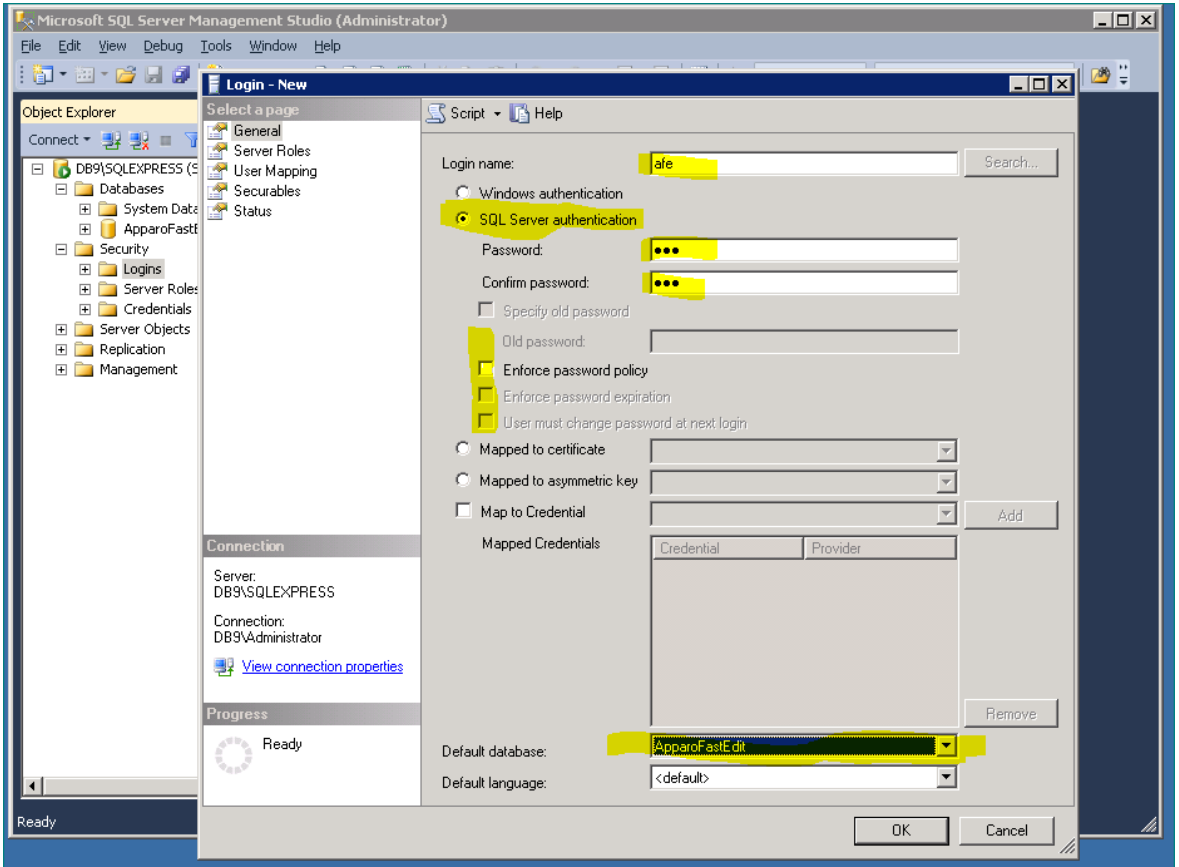

Insert the necessary information here.

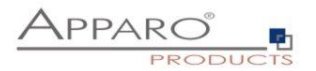

#### **3.3 User Mapping**

In this example the new user has the name "afe" and is mapped to default schema dbo.

Microsoft SQL Server Management Studio (Administrator)  $L = x$ File Edit View Debug Tools Window Help || T + 四 + 2 H 3 | T Login - New <mark>L⊡x</mark>∣Ø≑ Comet Filippin - New Select a page<br>
Comet Filippin - New Select a page<br>
Comet Filippin - New Select a page<br>
Comet Filippin - System Roles<br>
Elippin - System Batabases<br>
Elippin - System Batabases<br>
Elippin - System Batabases Object Explorer  $\mathbb S$  Script  $\mathbf \cdot \mathbb B$  Help Users mapped to this login: Map Database Default Schema  $\overline{\phantom{a}}$  User ApparoFastEdit ு afe dho  $\frac{\Box}{\Box}$ master model Electricy<br>
Electric Logins<br>
Electric Credentials<br>
Electric Credentials  $\frac{1}{\Box}$  $msdb$ tempdb E Server Objects E **D** Replication<br>E **D** Management Guest account enabled for: ApparoFastEdit Database role membership for: ApparoFastEdit  $\overline{\phantom{a}}$  db accessadmin db\_backupoperator Server:<br>DB9\SQLEXPRESS db\_datareader<br>db\_datawriter Connection:<br>DB9\Administrator db ddladmin <sub>]</sub> db\_daladmin<br>] db\_denydatareader<br>] <mark>db\_denydataw</mark>riter View connection properties db\_owner<br>Downer<br>Dodb\_securityadmin  $\overline{Q}$  public  $_{\rm mess}$ Ready ٠I Ready Cancel  $\overline{OK}$ 

You can use a freely definable user name.

Role membership:

• db\_owner

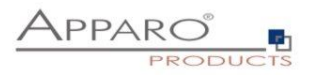

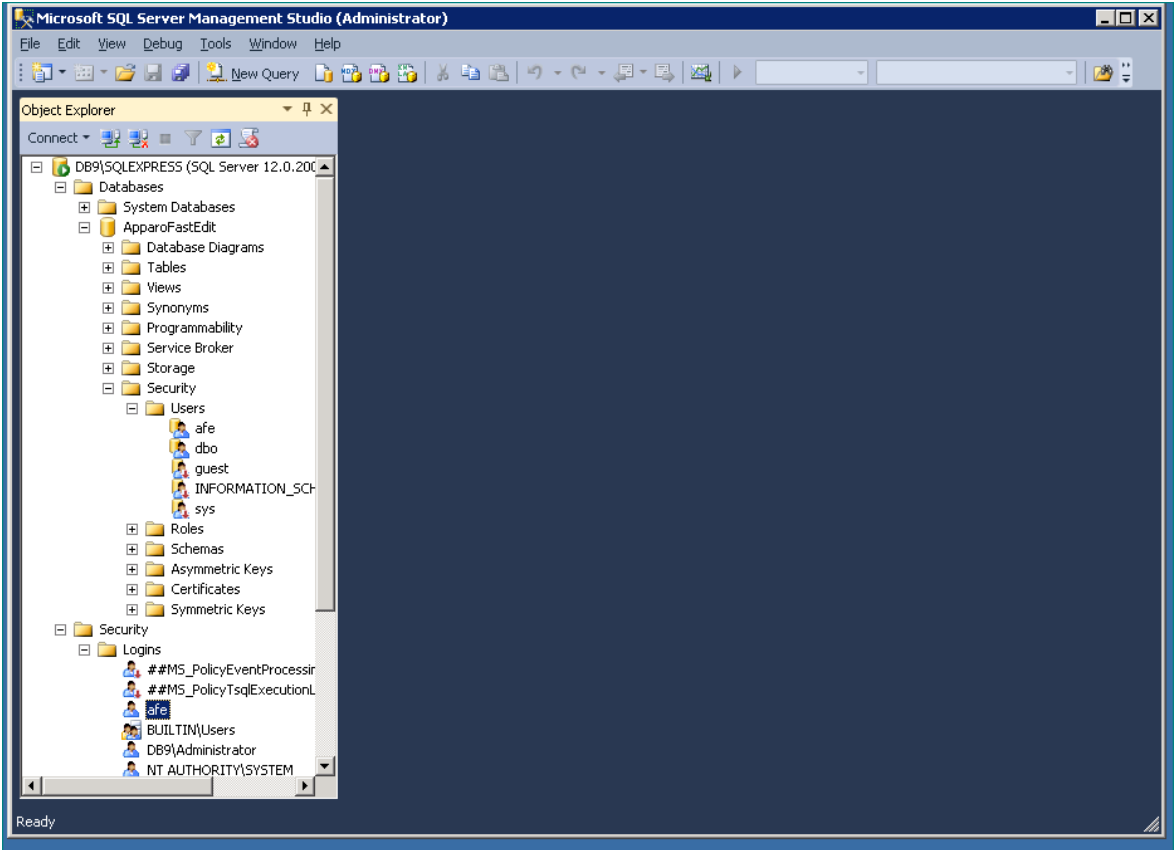

**The database preparation is now complete.**

**Now you have a database user with the name "afe" and the password "afe".**

# **Performance tuning for MS SQL Server 2012 and MS SQL Server 2014:**

You can improve the performance if you set the "Compatibility level" to "SQL Server 2008":

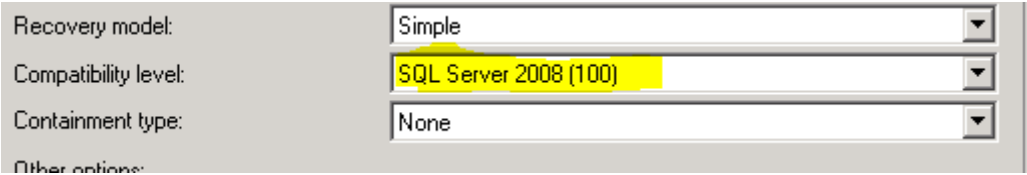

Now it's time to start the installation of Apparo Fast Edit.

Please open the "**Installation**" document.

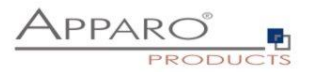

# **Using MS Azure SQL Server**

The database must support SQL connection type.

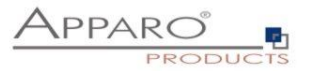

#### **5 Using IBM DB/2 for repository**

Following steps are necessary:

- Creating a new database user
- Granting the rights to this user
- Creating tablespaces

# **5.1 Creating a new user**

The easiest way is to create a new user in the IBM Control Center with name "afe" and password "afe". For the installation of Apparo Fast Edit the user must be defined in the operation system at first.

You can use a freely definable user name.

Example for a Windows environment:

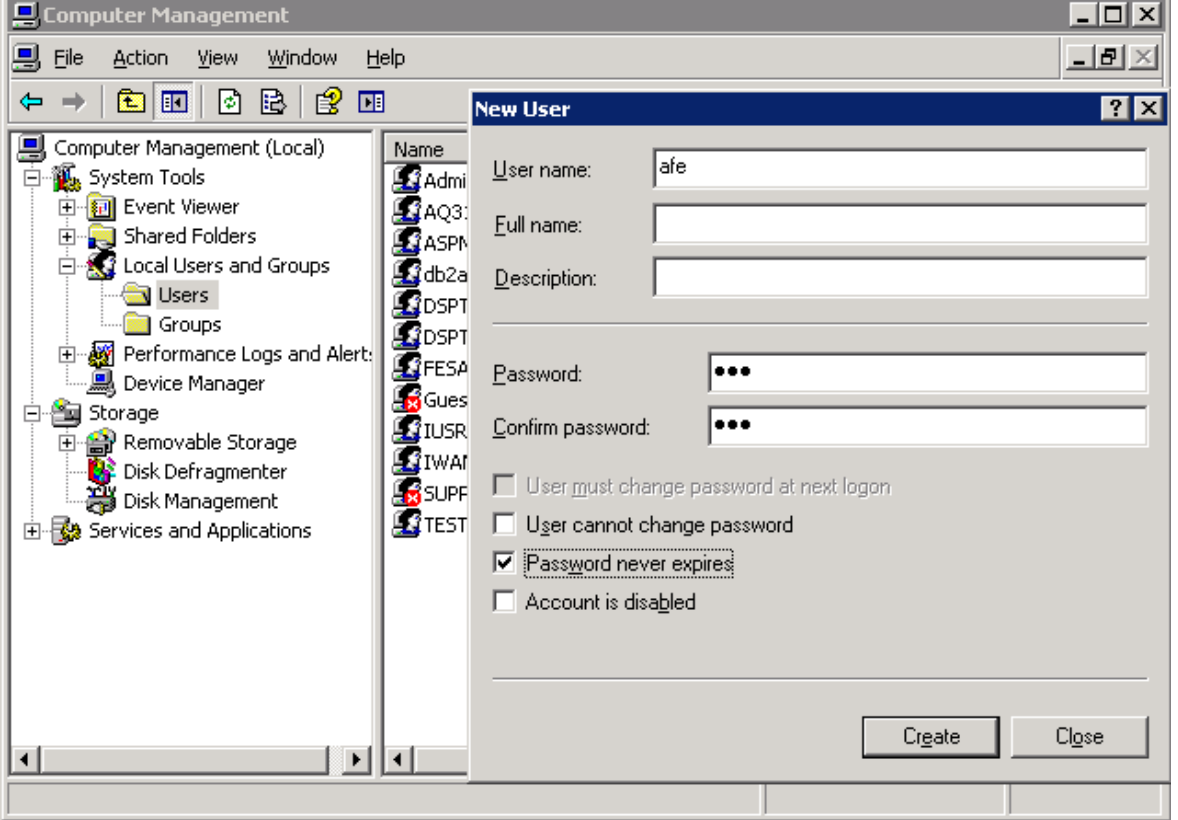

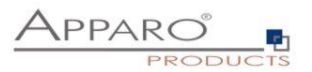

# **5.2 Granting the rights to the user**

The user must have following rights:

- **Connect to database**
- **Create tables**
- **Create schemas implicitly**

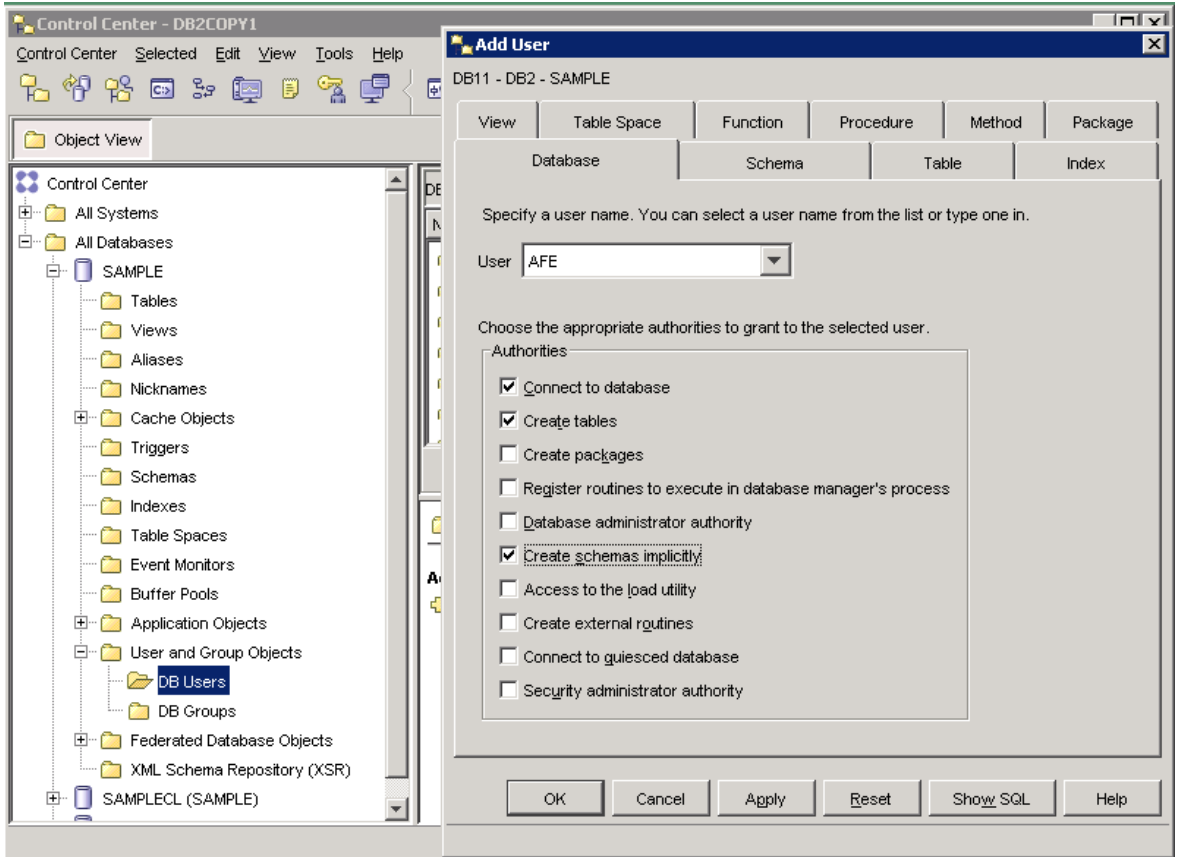

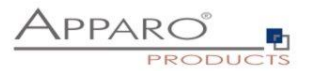

#### **5.3 Creating table spaces**

Create following buffer pool and table spaces:

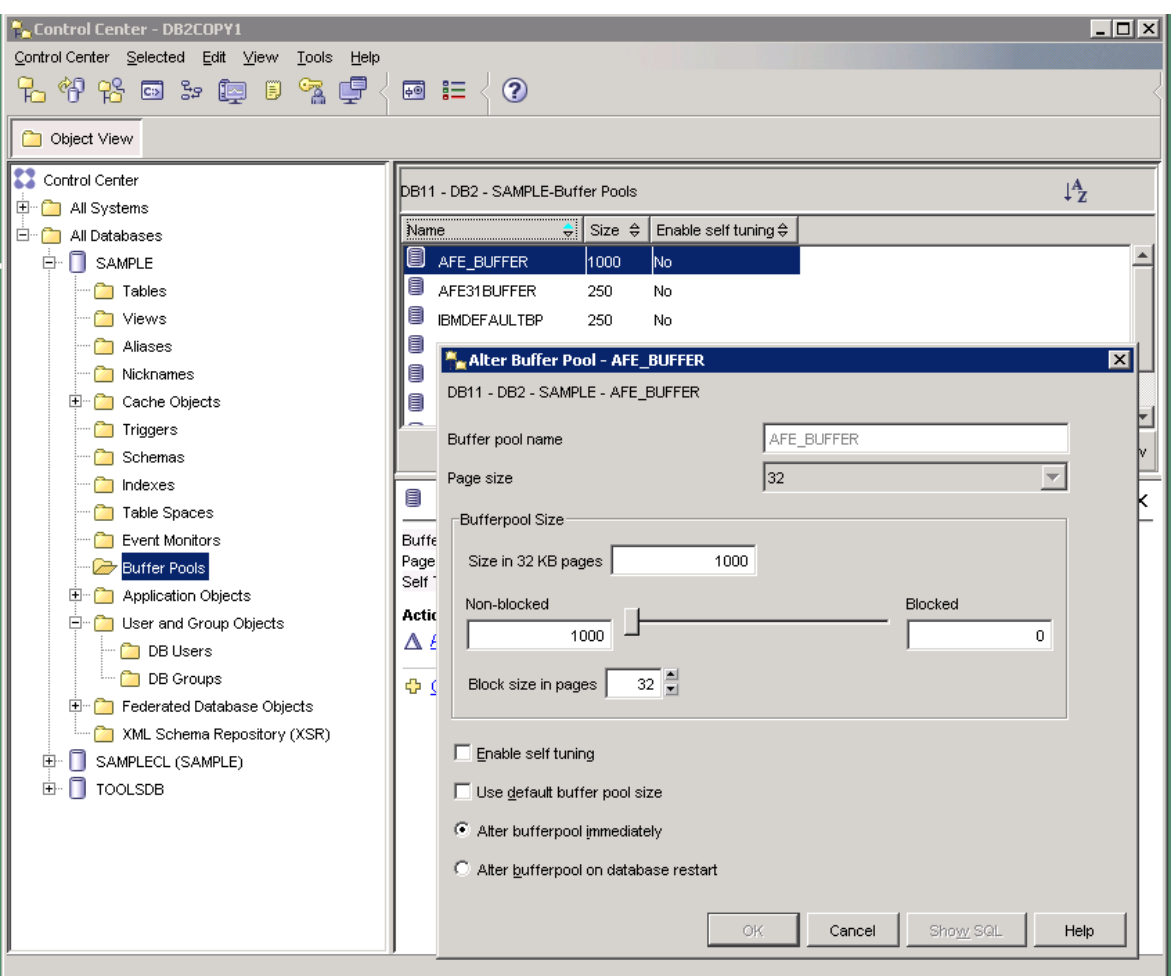

a. Create a new **buffer pool** with a page size **of 32k and size in 32 KB pages of 1000**.

Alternative script:

CONNECT TO SAMPLE; CREATE BUFFERPOOL AFE\_BUFFER IMMEDIATE SIZE 1000 PAGESIZE 32 K; CONNECT RESET;

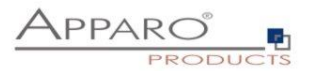

**T.** Control Center - DB2COPY1 Control Center Selected Edit View Tools Help  $\mathbb{R}$   $\mathbb{S}$   $\mathbb{R}$   $\mathbb{S}$   $\mathbb{S}$   $\mathbb{$ Object View <sup>2</sup> Create Table Space Wizard  $\overline{\mathbf{z}}$ **23** Control Center <u>i</u> All Systems Specify a name for your new table space.  $1.$  Name  $\overline{\Box}$  All Databases  $2.$  Type This wizard helps you create a table space. Each page helps you to define a different aspect of the table space. On this page, type a<br>name that describes the data that you plan to store. You can also add comments to better  $\overline{\Box}$  SAMPLE 3. Buffer Pool **Co** Tables  $\vert$ 4. Read/Write Views 5. Drive Speed Table space name AFE\_TB1 **nal** Aliases  $\vert$  6. Summary **Ca** Nicknames Comment Cache Object Triggers Schemas  $\overline{\textbf{C}}$  Let DB2 manage my storage (automatic storage) Indexes C I want to manage my storage manually Table Space: Event Monitor **Co** Buffer Pools **E** Application C **D** User and Gro **DB** Users DB Group Federated Da XML Schema  $\overline{\mathbf{F}}$  SAMPLECL (SAM **E** TOOLSDB Next Finish Cancel

#### b. Create a new **system temporary table space** using this 32k buffer pool

#### New table space

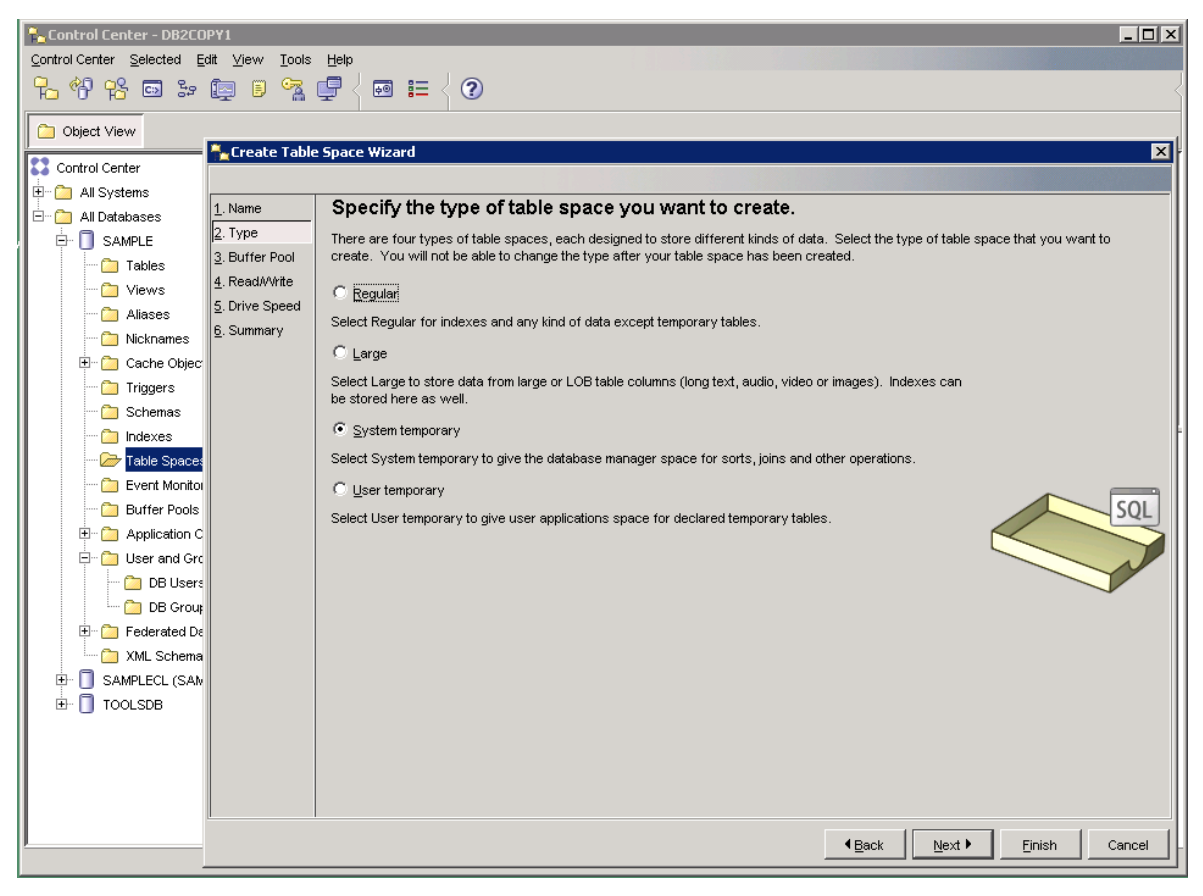

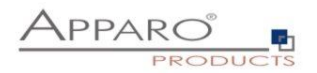

# System temporary table space

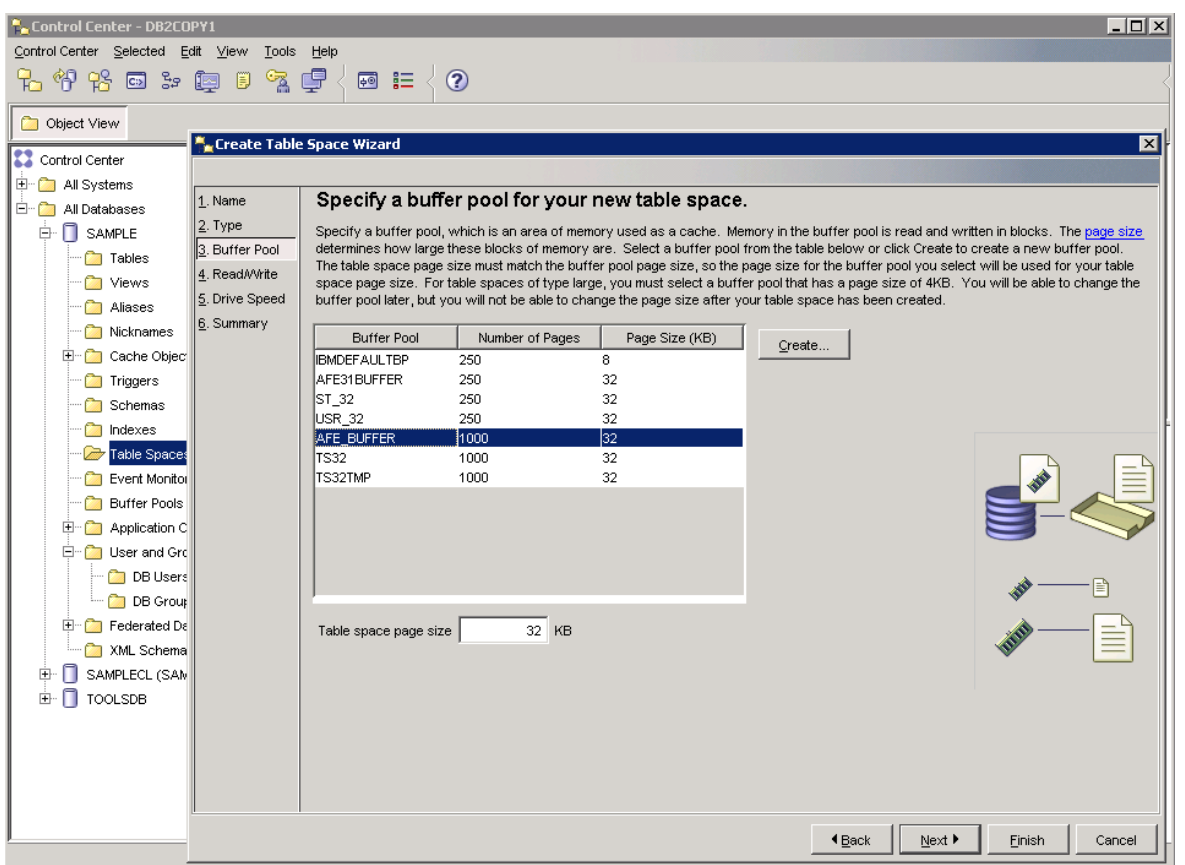

Specify buffer pool

*Alternative script:*

*CONNECT TO SAMPLE*; *CREATE REGULAR TABLESPACE AFE\_TB1 PAGESIZE 32 K MANAGED BY AUTOMATIC STORAGE EXTENTSIZE 16 OVERHEAD 10.5 PREFETCHSIZE 16 TRANSFERRATE 0.14 BUFFERPOOL AFE\_BUFFER DROPPED TABLE RECOVERY ON; CONNECT RESET;*

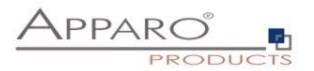

c. Create a new **user temporary table space** using this 32k buffer pool

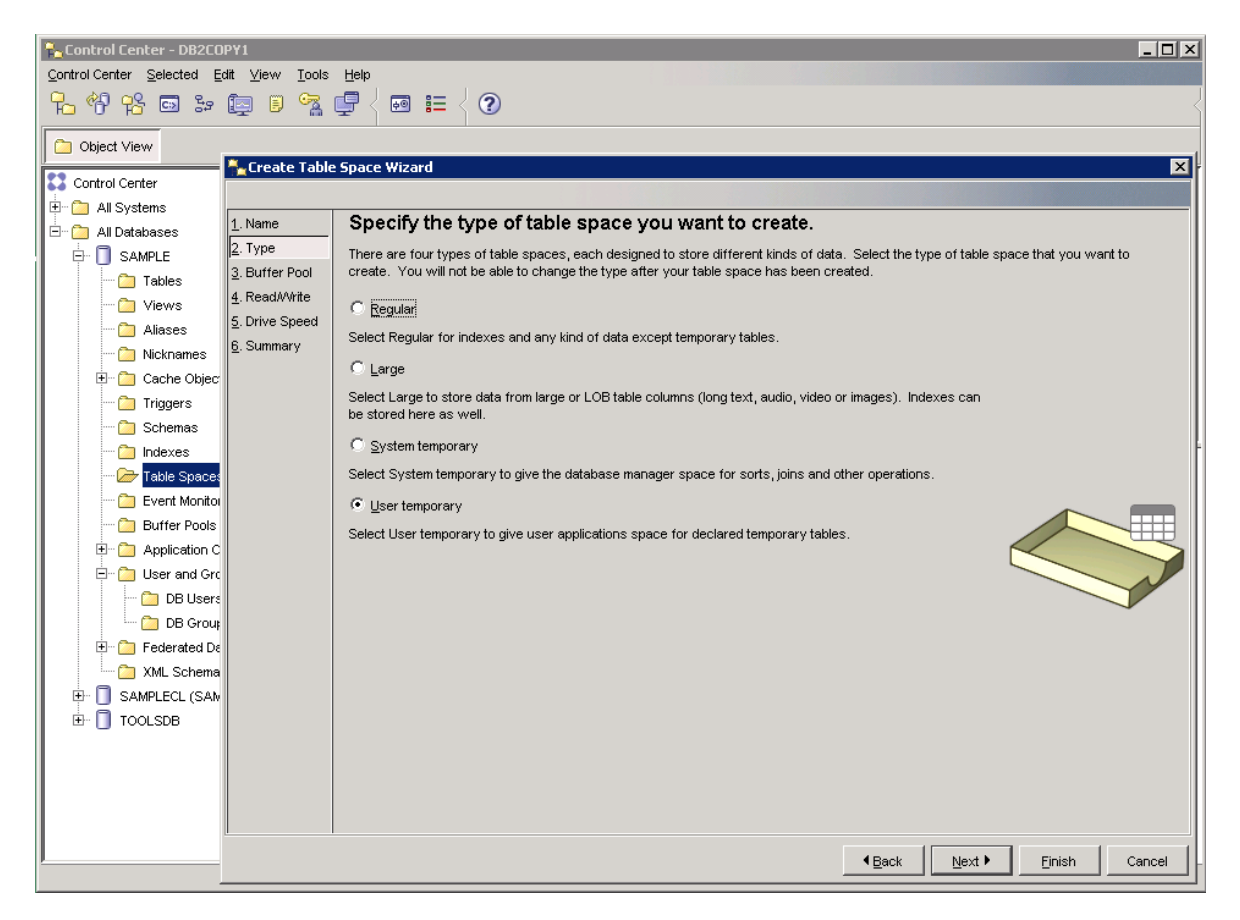

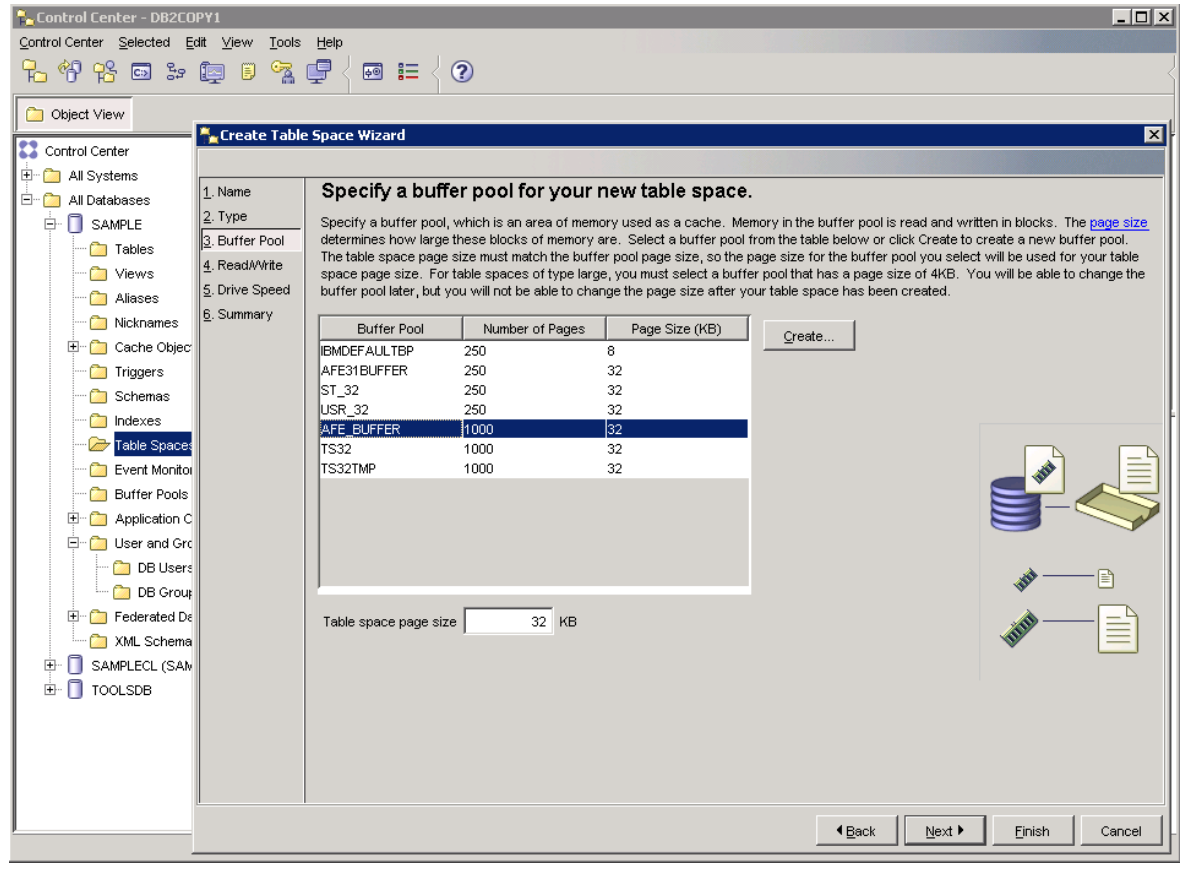

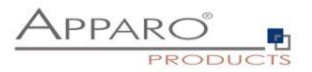

# d. Create a new **regular user table space** with a page size **of 32k**.

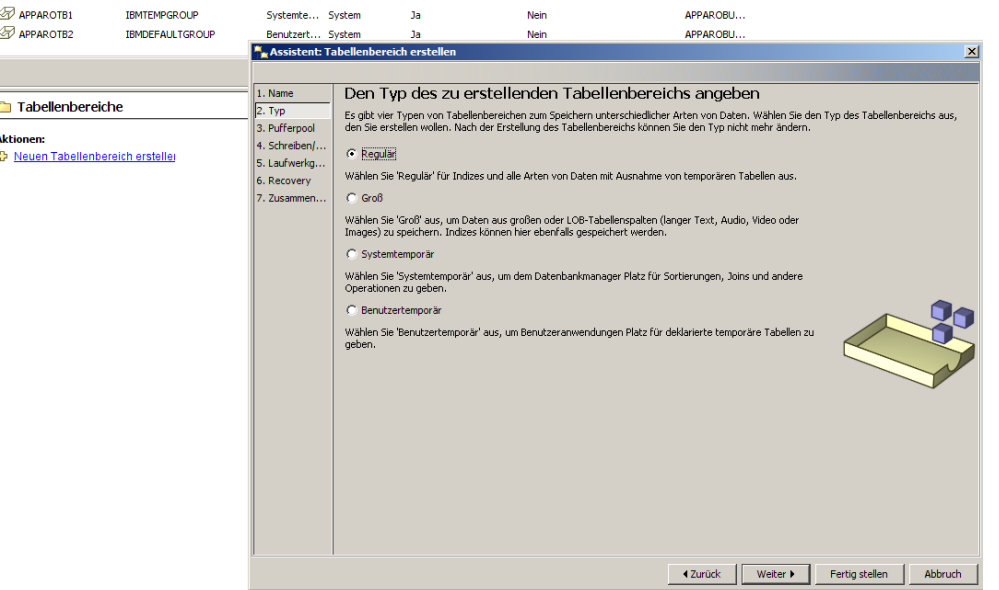

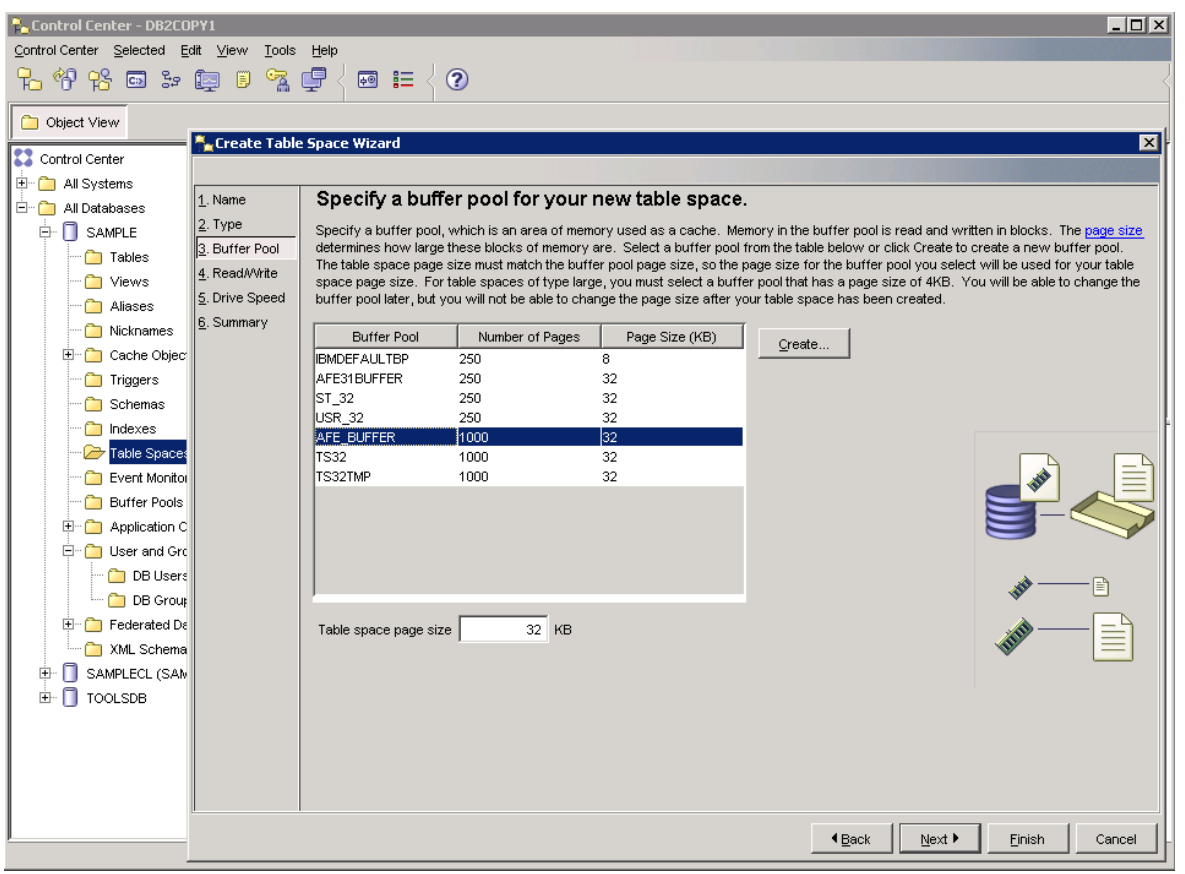

# **Hint: You must grant the usage rights to the database user too!**

# **The database preparation is now complete.**

Now it's time to start the installation of Apparo Fast Edit. Please open the "**Installation**" document.

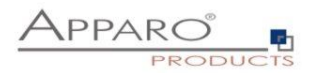

#### **6 Automated repository handling**

By default, is Apparo Fast Edit managing the creating of repository automatically. That means by default is Apparo Fast Edit creating all necessary database tables automatically if there are no database table accessible.

You can turn this option off in the file afe.properties in file directory

### **[APPARO-HOME]\FastEdit\tomcat\webapps\KFE\WEB-INF**

Search for the property: **flyway.manageRepository=true**

# flag for AFE repository manager whether it should create and update repository automatically

**# true - AFE repository is created and updated automatically**

**# false - no automatic repository management, it must be created and updated manually**

Please save this file after a text change. After that you can open the Apparo Configuration manager.

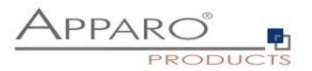

#### **7 Special requirements for Informix databases**

Since version 3.70 does not support save points properly due a bug. We recommend to use driver version 4.10.

Apparo Fast Edit is delivering a limited version of this JDBC driver in: [Apparo-Home]\FastEdit\tomcat\webapps\KFE\WEB-INF\lib\ifxjdbc-4.10.JC8DE.jar.

It is a development version with some limitations, e.g. it supports only one connection. For a production system it must be deleted and new valid driver must be placed into the directory.

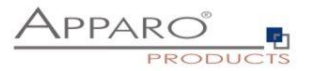

# **8 Support**

If you need support please write an email to:

**[support@apparo.solutions](mailto:support@apparo.solutions)**